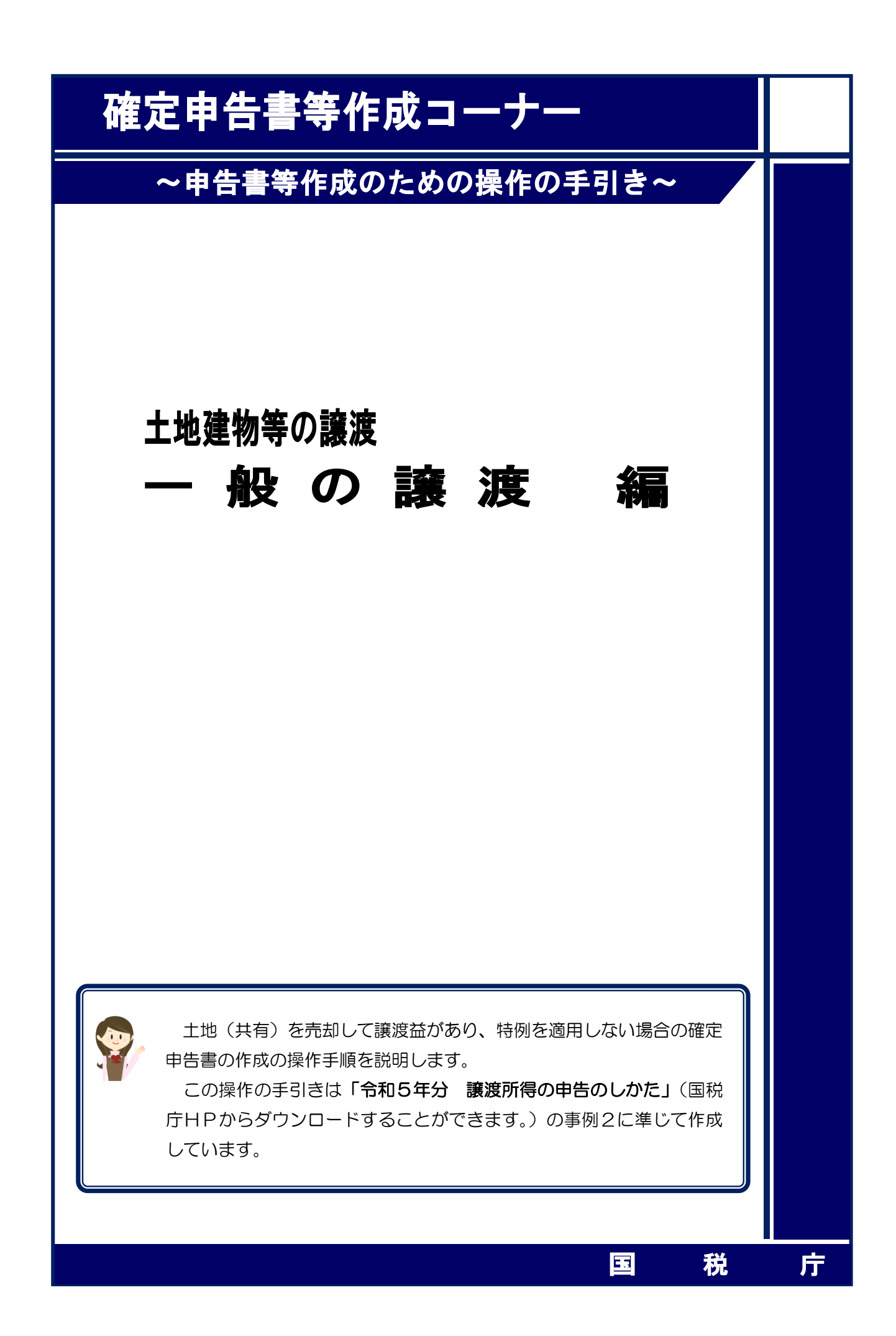

土地(共有)を売却して譲渡益が算出される場合について、次の事例を用いて、確定申告書及 び譲渡所得の内訳書等の作成の操作手順を説明します。

#### 【事例】

- ① 私は、共有(持分2分の1)で所有していた先祖伝来のT市××町6-8-41 の宅地(実 測 368.70 ㎡、公簿 350.00 ㎡)を、共有者とともに総額1億円で売却しました。
- ② 買主との売買契約は、令和5年7月 10 日に締結して、手付金として 2,000 万円を受領し、 同年9月 14 日に残金 8,000 万円を受領するとともに、宅地を買主に引き渡しました。
- ③ この土地を売却する際に、仲介手数料 3,366,000 円、測量費 209,000 円及び売買契約書 に貼り付けた収入印紙代 30,000 円がかかりました。
- ④ この代金や費用(譲渡費用)は、全て各人の持分(2分の1)に応じて受け取り又は支 払っています。

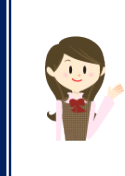

確定申告書等作成コーナーでは、画面の案内に沿って、収入金額等を入力 することで所得金額や税額などを自動的に算出しますが、具体的な計算方法 などを確認したい場合は、「令和5年分 譲渡所得の申告のしかた」の事例2 をご覧ください。

#### 1 作成開始

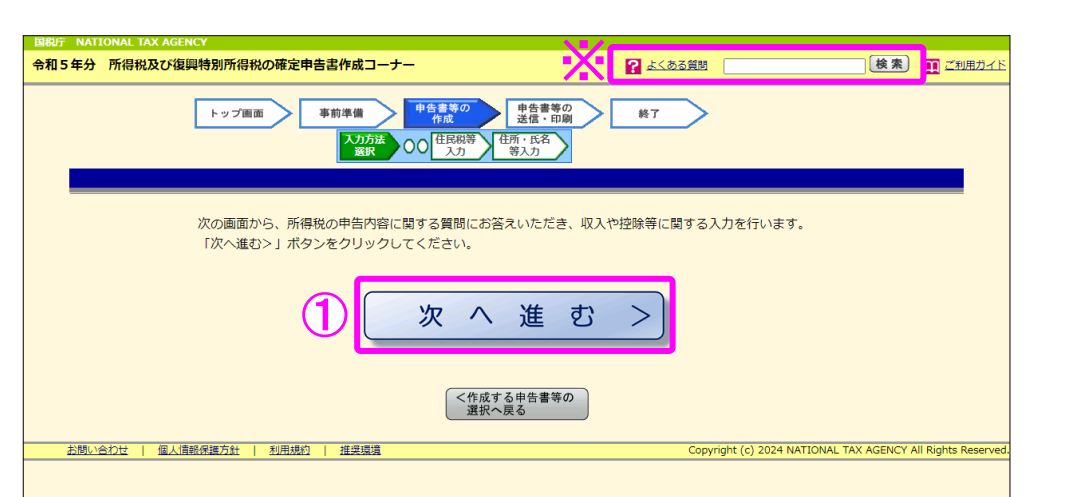

① 『次へ進む>』ボタンをクリックし、「申告書の作成をはじめる前に」画面へ進みます。

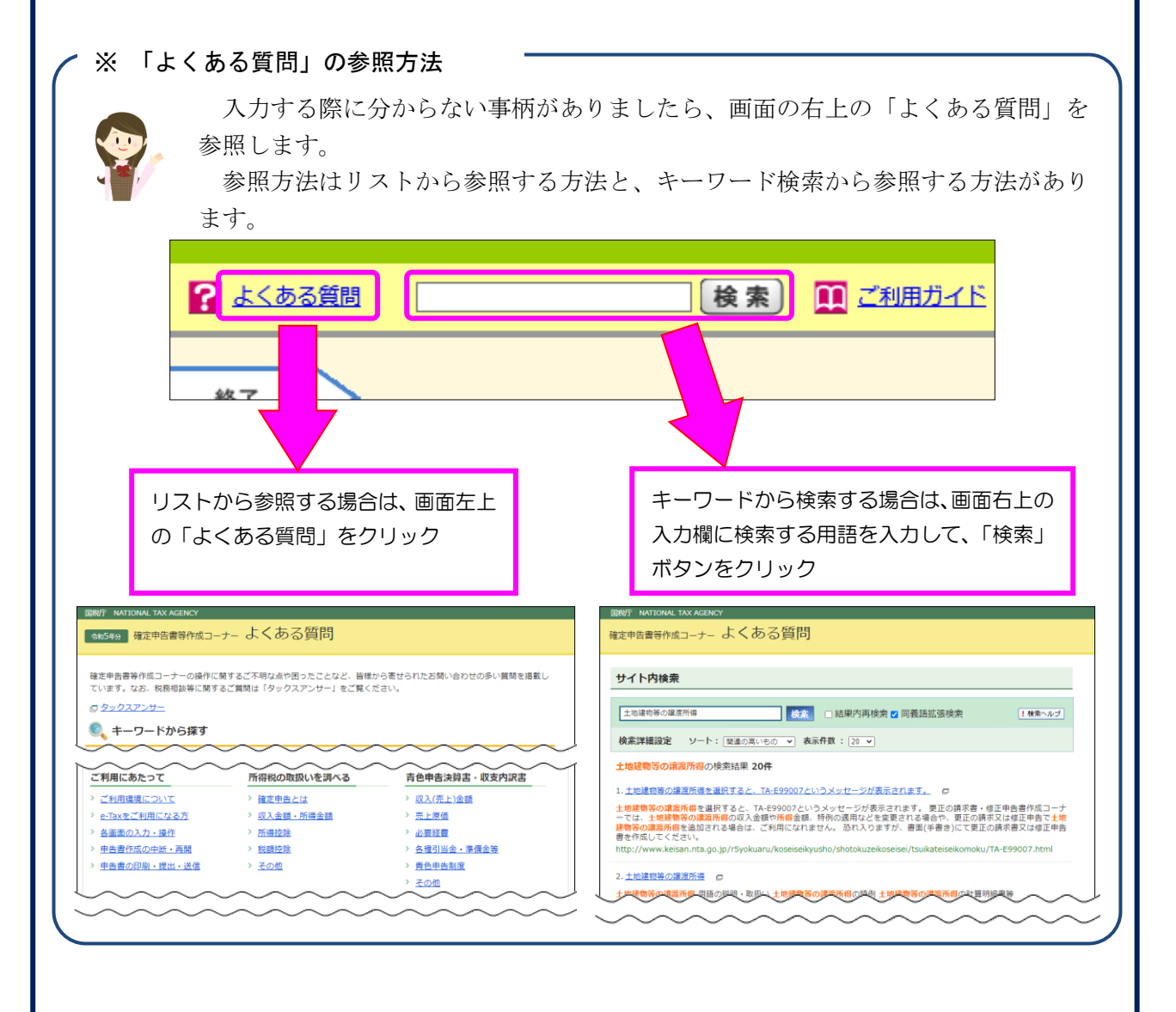

#### 2 申告書の作成をはじめる前に

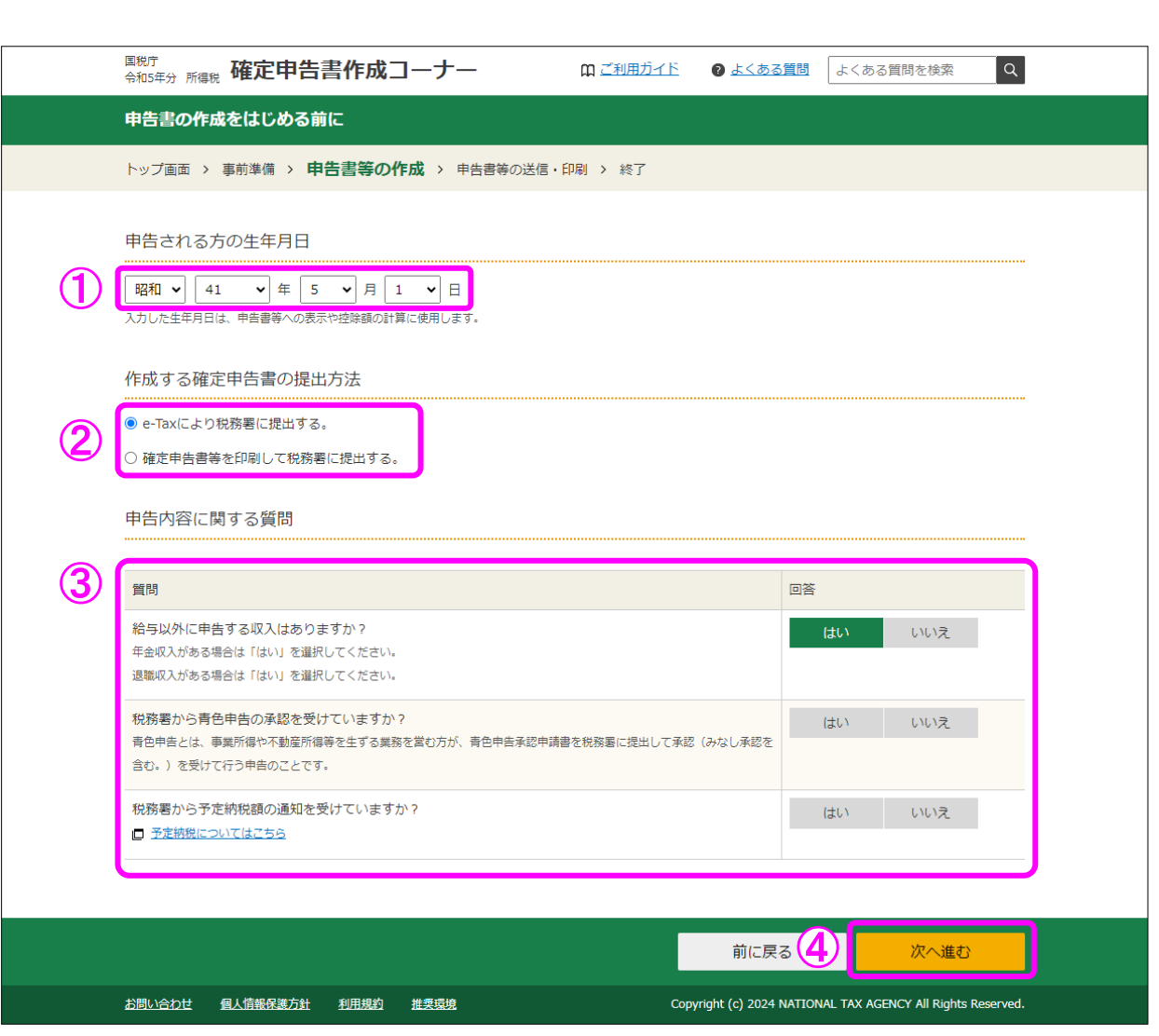

① 「生年月日」を入力します。

(これまでの画面で入力している場合は、入力された状態で表示されます。)

② 作成する申告書等を e-Tax により提出するか、印刷して税務署に郵送等で提出するかを選 択します。

(「税務署への提出方法の選択」画面で「印刷して提出」を選択している場合には、表示さ れません。)

- ③ 「質問」欄に表示される質問について、「はい」又は「いいえ」を選択します。
- ④ 全ての質問に回答した後、『次へ進む』ボタンをクリックします。

### 3 収入金額・所得金額の入力

#### 収入金額・所得金額の入力

入力する項目の「入力する」ボタンをクリックし、開いた画面の案内に沿って必要事項の入力を行ってください。<br>図をクリックすると、項目についての説明が表示されます。

#### 総合課税の所得

(単位:円)

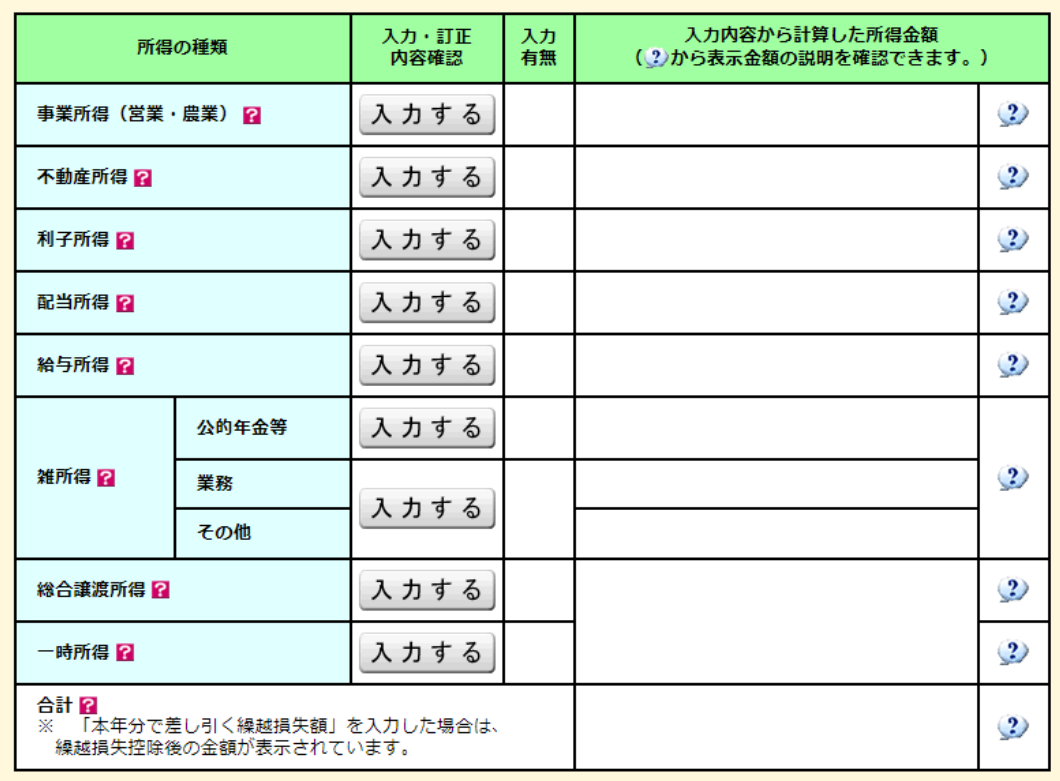

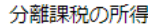

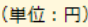

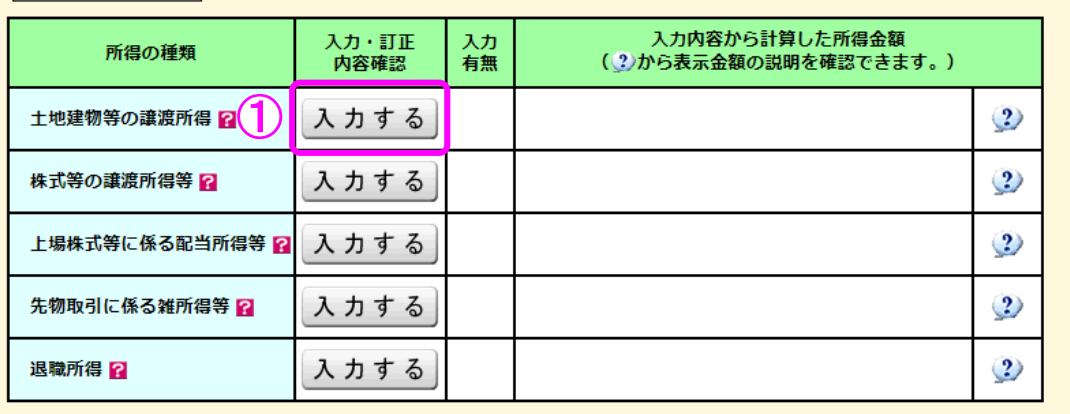

決算書・収支内訳書作成コーナーへ

※ 決算書・収支内訳書を作成開始・再開又は<br>- 訂正する方はこちらをクリックしてください。

入力終了(次へ)> < 戻る

 ① 土地建物等の譲渡所得の『入力する』ボタンをクリックすると、「土地建物等の譲渡所得 (譲渡所得トップ)」画面へ進みます。

4 土地建物等の譲渡所得(譲渡所得トップ)

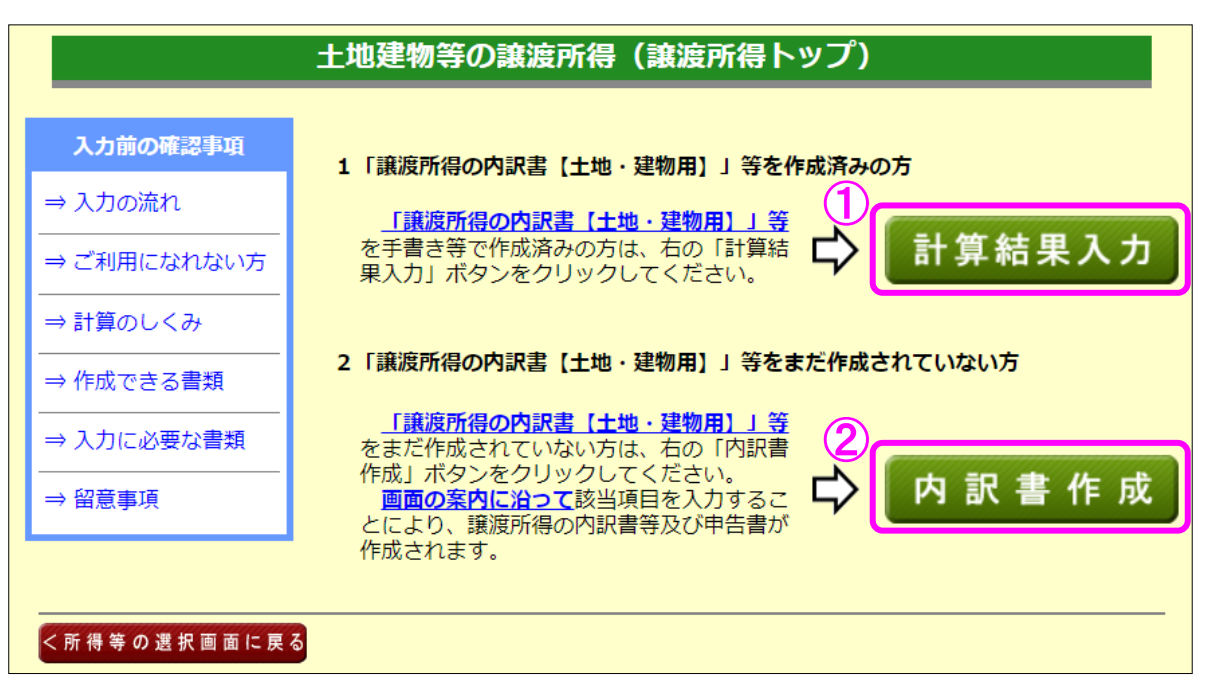

- ① 譲渡所得の内訳書等を作成済みの方は、『計算結果入力』ボタンをクリックします。 「計算結果入力1」画面へ進んで、作成済みの譲渡所得の内訳書等を基に、画面の案内に 沿って入力してください。
- ② 譲渡所得の内訳書等を作成されていない方は、『内訳書作成』ボタンをクリックします。 ※ この操作の手引きでは、②を選択した場合の操作方法を説明します。

5 土地建物等の譲渡所得(内訳書作成トップ)

### 土地建物等の譲渡所得(内訳書作成トップ)

土地建物等の譲渡所得(入力の流れ)

令和5年中に譲渡(売却)した土地建物等について入力し、内訳書等を作成します。

入力する譲渡内容について、以下の中から当てはまるものを選択し、「次へ>」ボタンをクリックしてくださ  $\overline{u}$ 

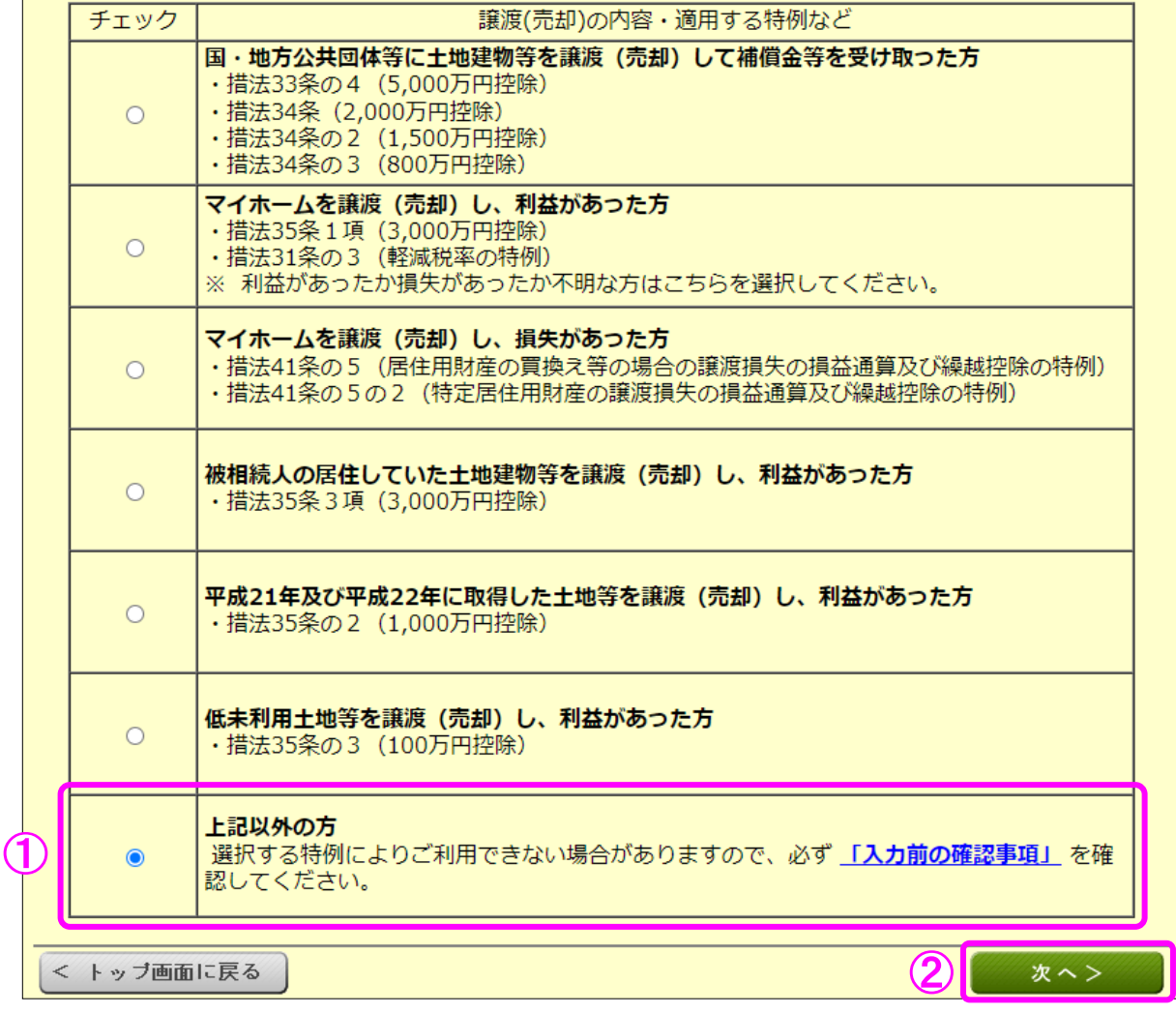

① この事例は、国等に譲渡した場合やマイホームを譲渡した場合などではありませんので、 「上記以外の方」を選択します。

② 『次へ>』ボタンをクリックします。

6 土地建物等の譲渡所得(入力に必要な書類)

### 土地建物等の譲渡所得(入力に必要な書類)

土地建物等の譲渡所得(入力の流れ)

このコーナーを利用して、譲渡所得の内訳書等を作成するためには、次の書類が必 要となります。

作成を開始する前に、入力に必要な書類を確認してください。<br>入力終了後、申告書とともに作成される「申告書等送信票(兼送付書)」に必要な提出書類等 が表示されますので、確認してください。

なお、以下の「入力に必要な書類」とは別に、適用を受ける特例によっては申告書の添付書類 として提出しなければならない書類があります。

■共通で必要となる書類

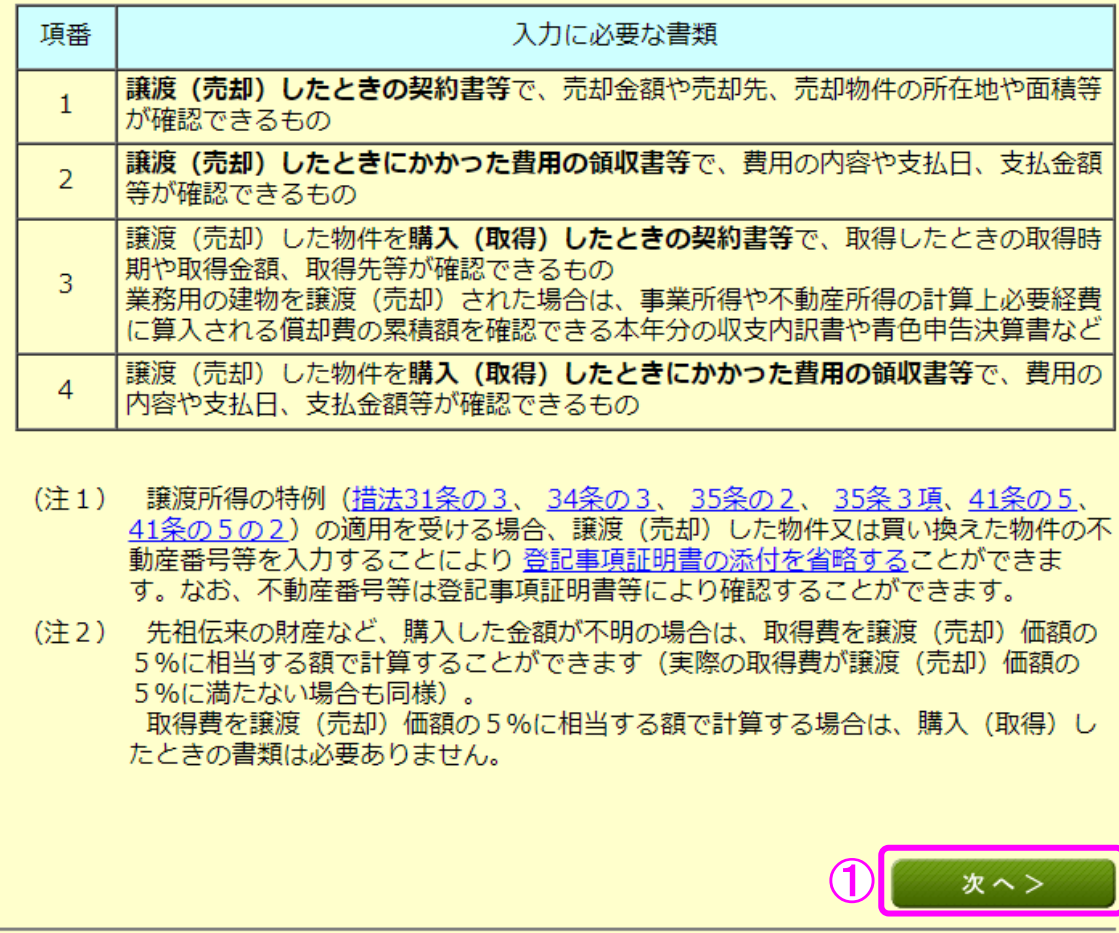

内訳書作成トップに戻る

① 入力に必要な書類を確認し、『次へ>』ボタンをクリックします。

土地建物等の譲渡所得(譲渡価額の内訳等入力)

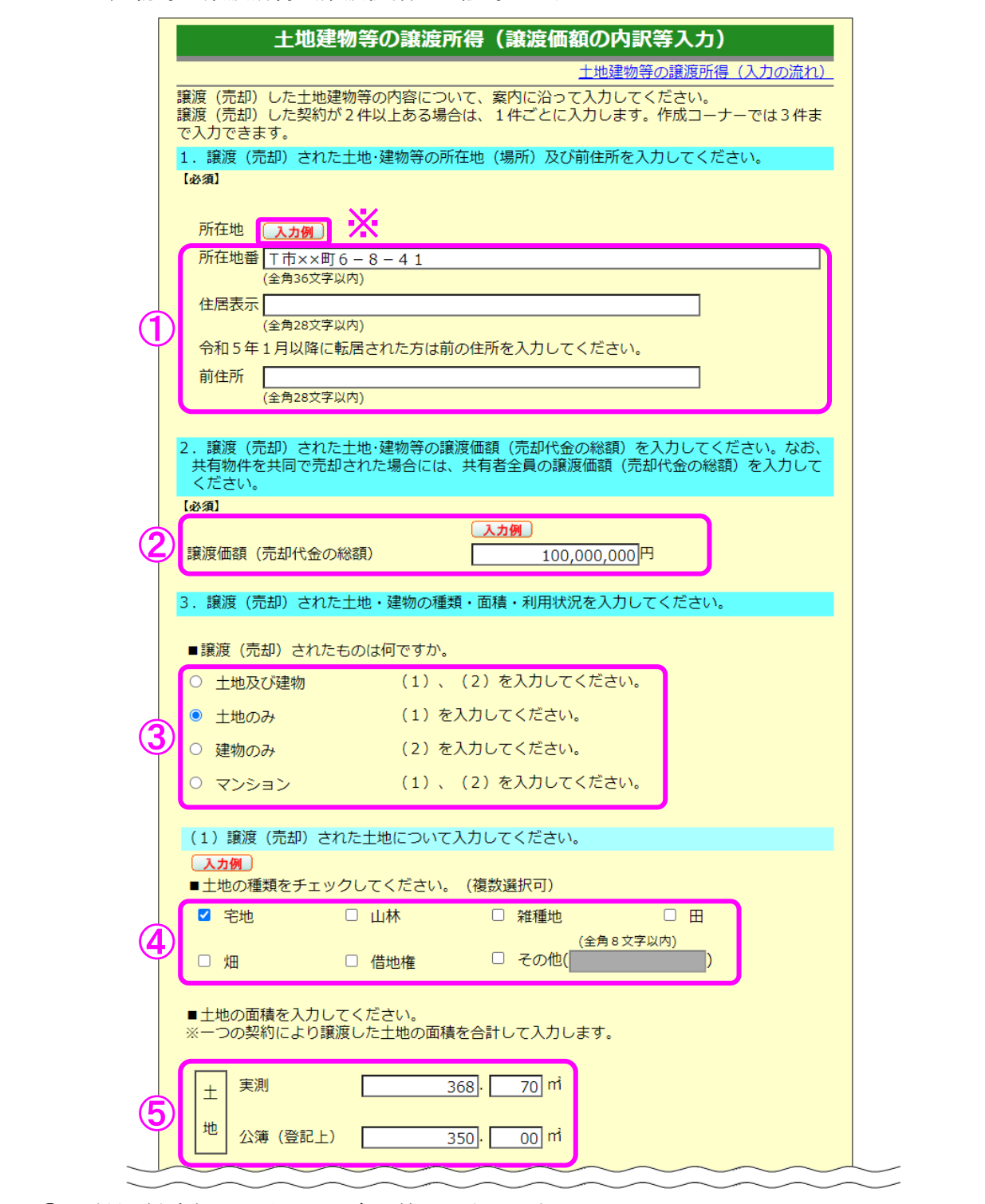

譲渡(売却)した土地の所在地等を入力します。

※ 『入力例』ボタンをクリックすると入力例が表示されますので、ご確認ください(以下 同じです。)。

- 譲渡(売却)した土地の譲渡価額(売却代金の総額)を入力します。
- 譲渡(売却)した物件を選択します。
- 譲渡(売却)した土地の種類を選択します。
- 譲渡(売却)した土地の面積について、「公簿(登記上)」に入力します(この事例は実測 をしていますので、「実測」にも面積を入力します。)。

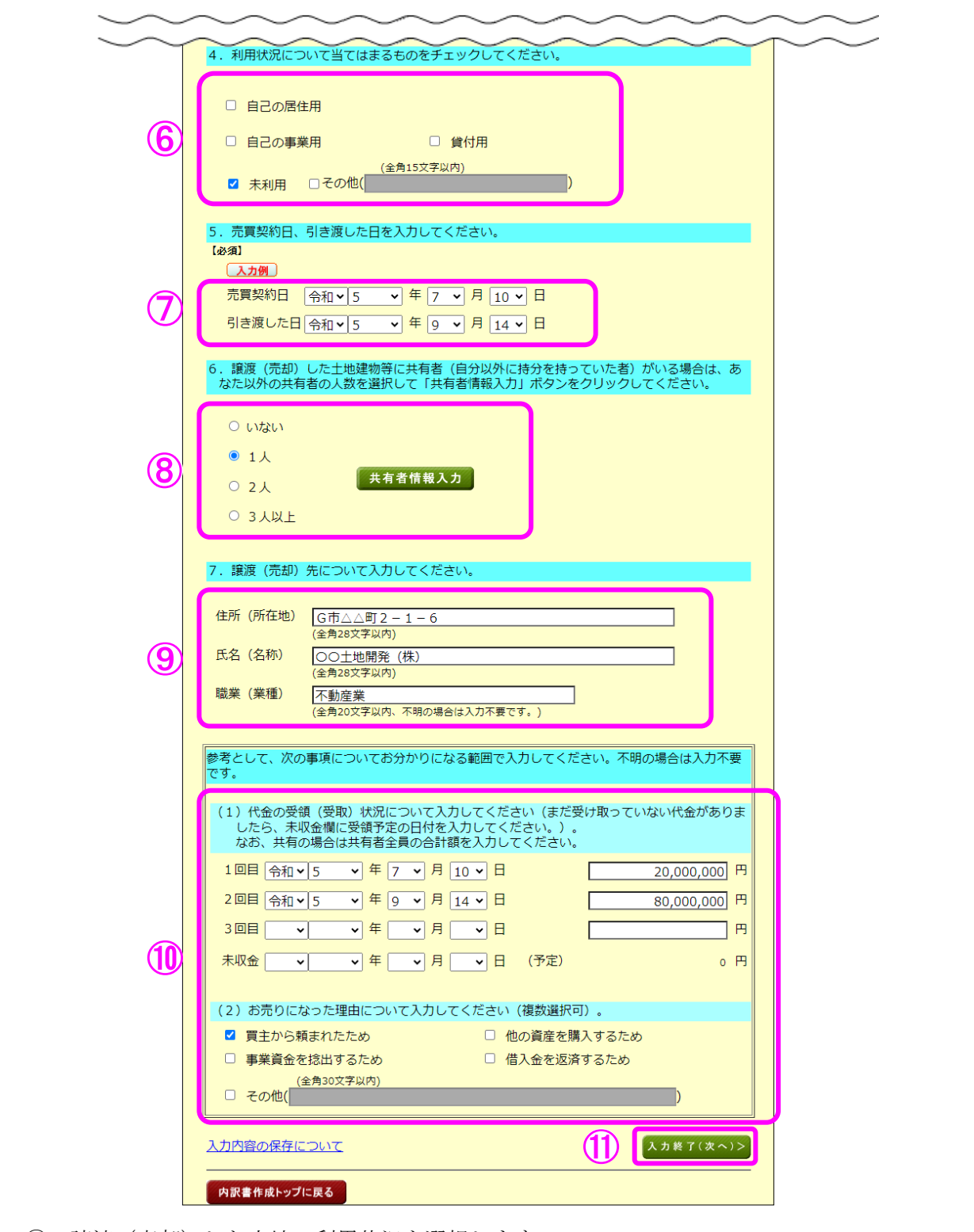

- 譲渡(売却)した土地の利用状況を選択します。
- 売買契約日及び引き渡した日を入力します。
- 共有者の人数(自分を除きます。)を選択します。この事例は共有者がいますので、「1人」 を選択の上、『共有者情報入力』ボタンをクリックして持分等の情報を入力します(10 ペー ジの画面へ進みます。)。
- 譲渡(売却)先の「住所(所在地)」、「氏名(名称)」及び「職業(業種)」を入力します。
- 「代金の受領(受取)状況」及び「譲渡(売却)理由」を入力します。
- 『入力終了(次へ)>』ボタンをクリックします(11 ページの画面へ進みます。)。

土地建物等の譲渡所得(共有者入力)

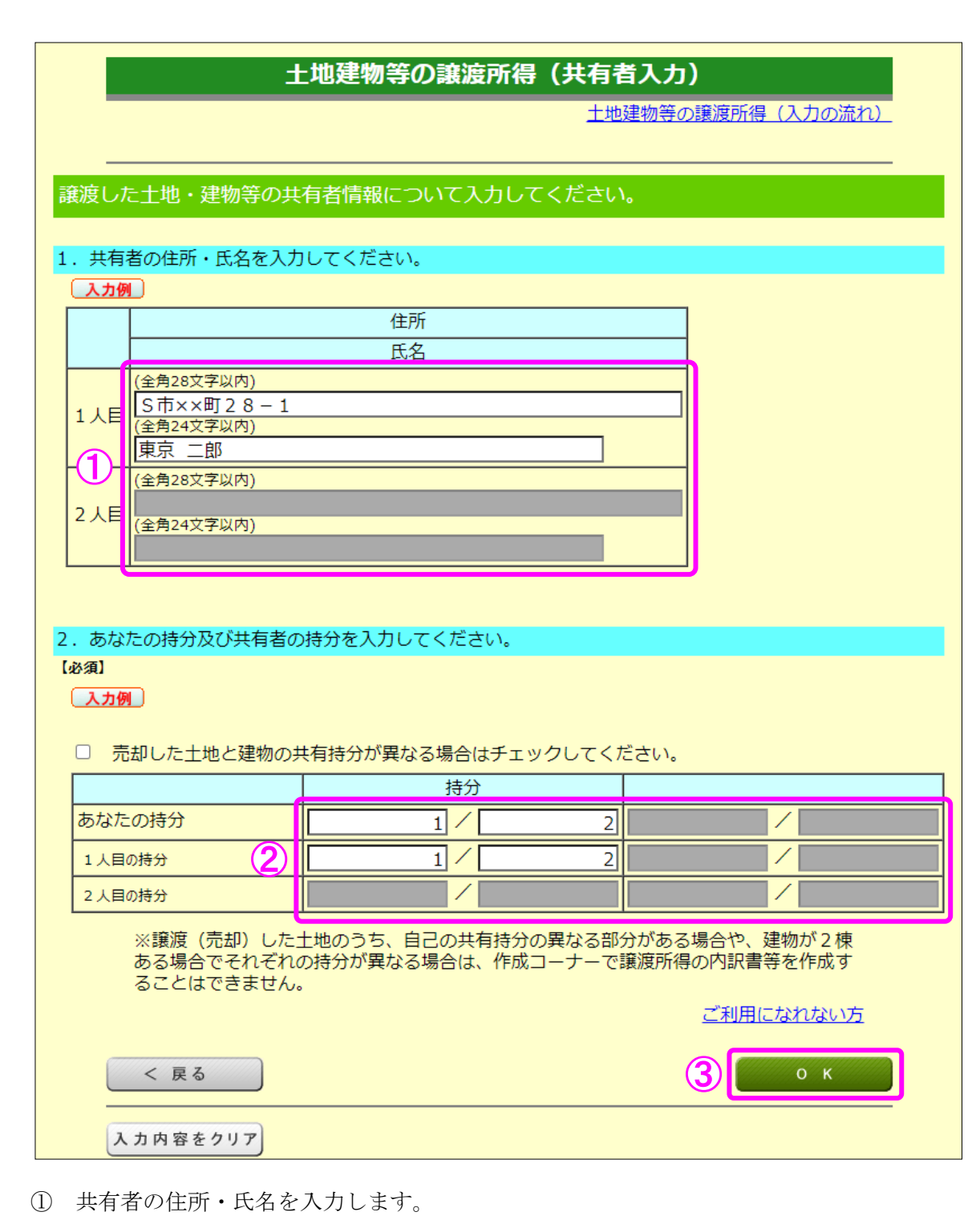

自分の持分及び共有者の持分を入力します。

『OK』ボタンをクリックします(9ページの画面へ戻ります。)。

### 9 土地建物等の譲渡所得(譲渡費用入力)

 仲介手数料や契約書に貼るために購入した収入印紙代など譲渡(売却)するために支払った 費用を入力します。

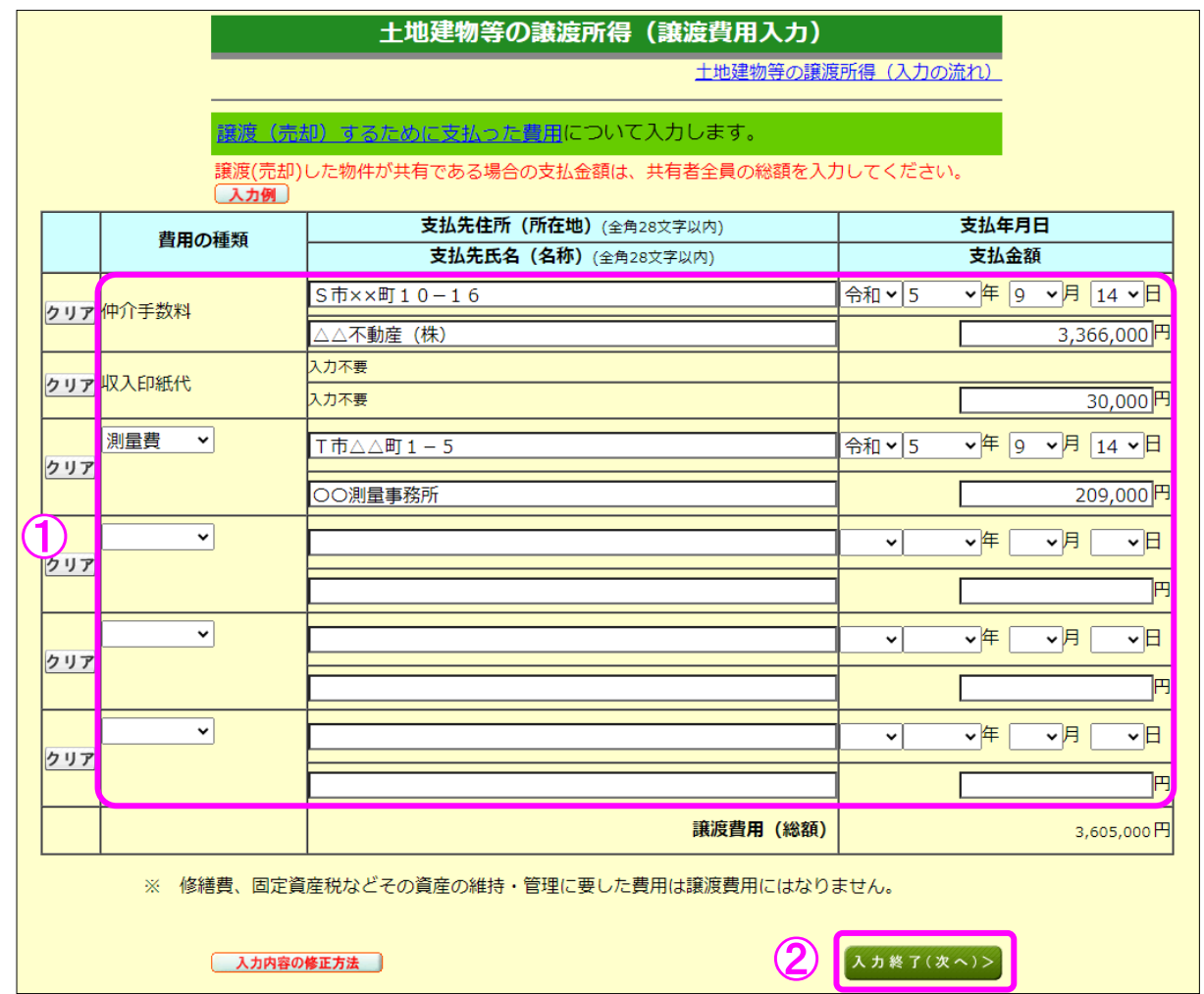

① 譲渡(売却)するために支払った費用を入力します。

② 『入力終了(次へ)>』ボタンをクリックします。

### 10 土地建物等の譲渡所得(取得費の入力1)

譲渡(売却)した土地建物等の取得(購入)価額などを入力します。

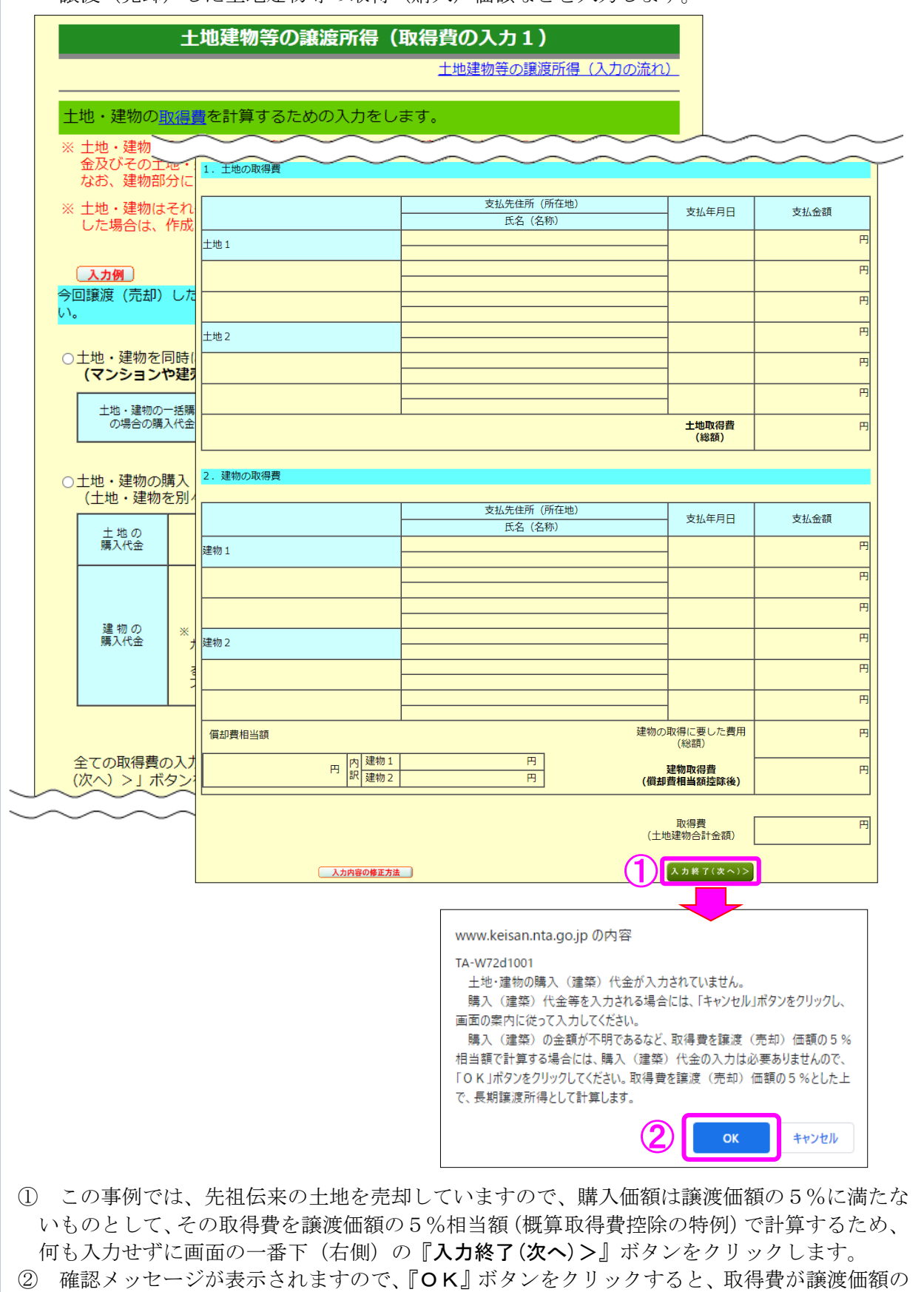

5%相当額となるとともに、長期譲渡所得として計算されます(17ページへ進みます。)。

# 【参考】土地の購入価額が 1,000 万円の場合

I

ここでは、事例とは異なり、譲渡(売却)した土地の購入価額が 1,000 万円である場合の操 作方法を説明します(事例の操作方法の続きは 17 ページ以降に掲載しています。)。

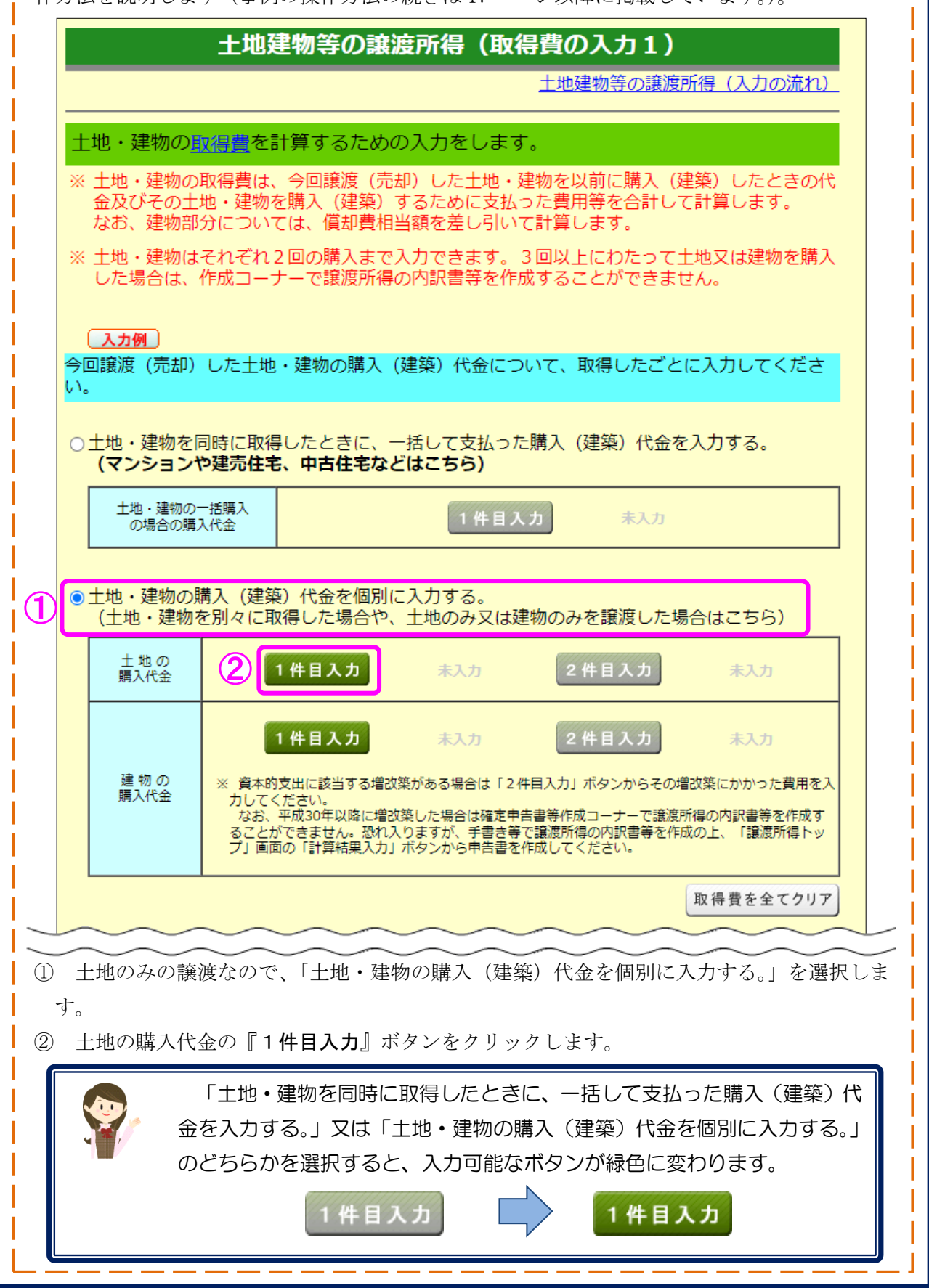

【参考(続き)】取得費の入力2

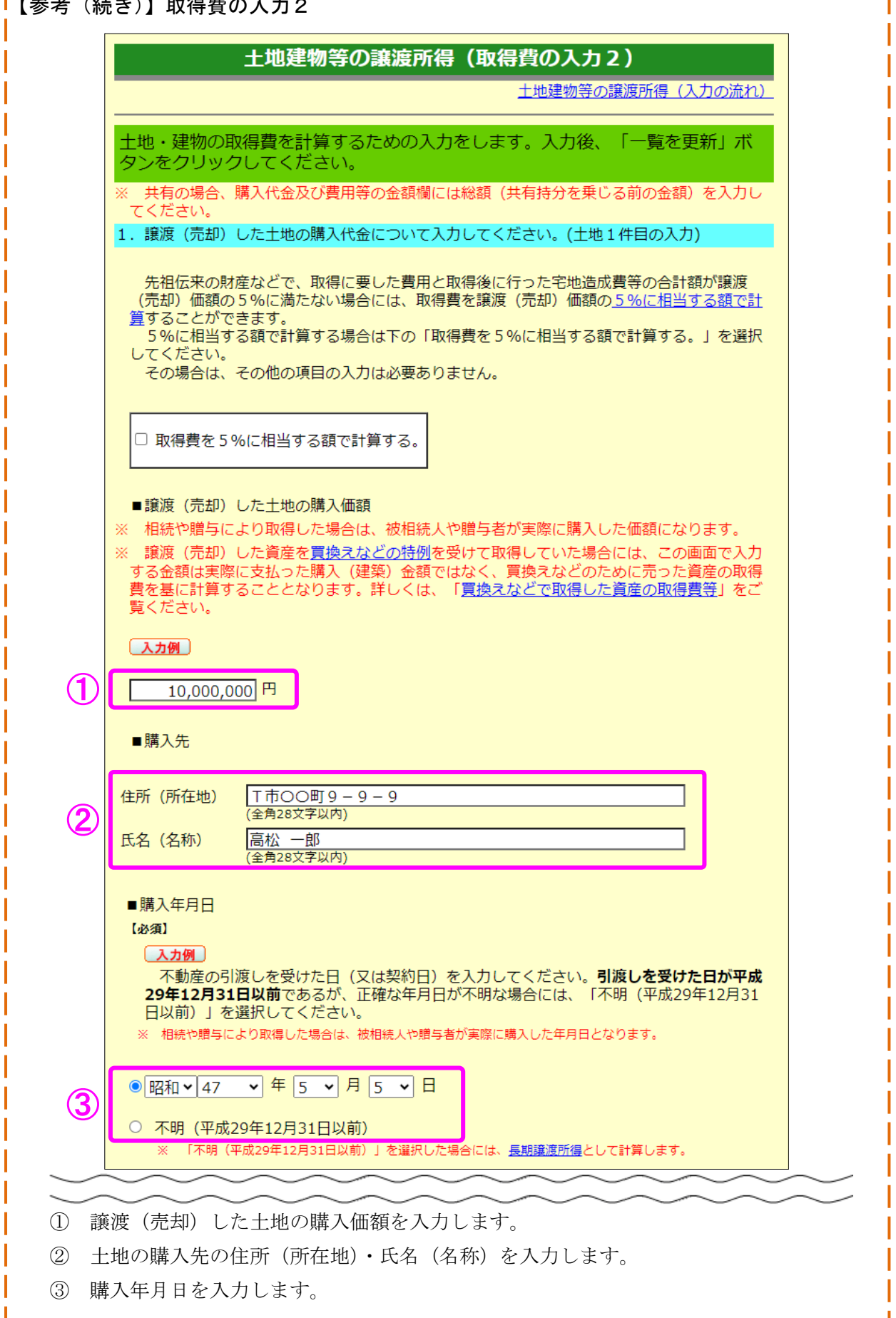

\_ \_ \_ \_ \_ \_ \_

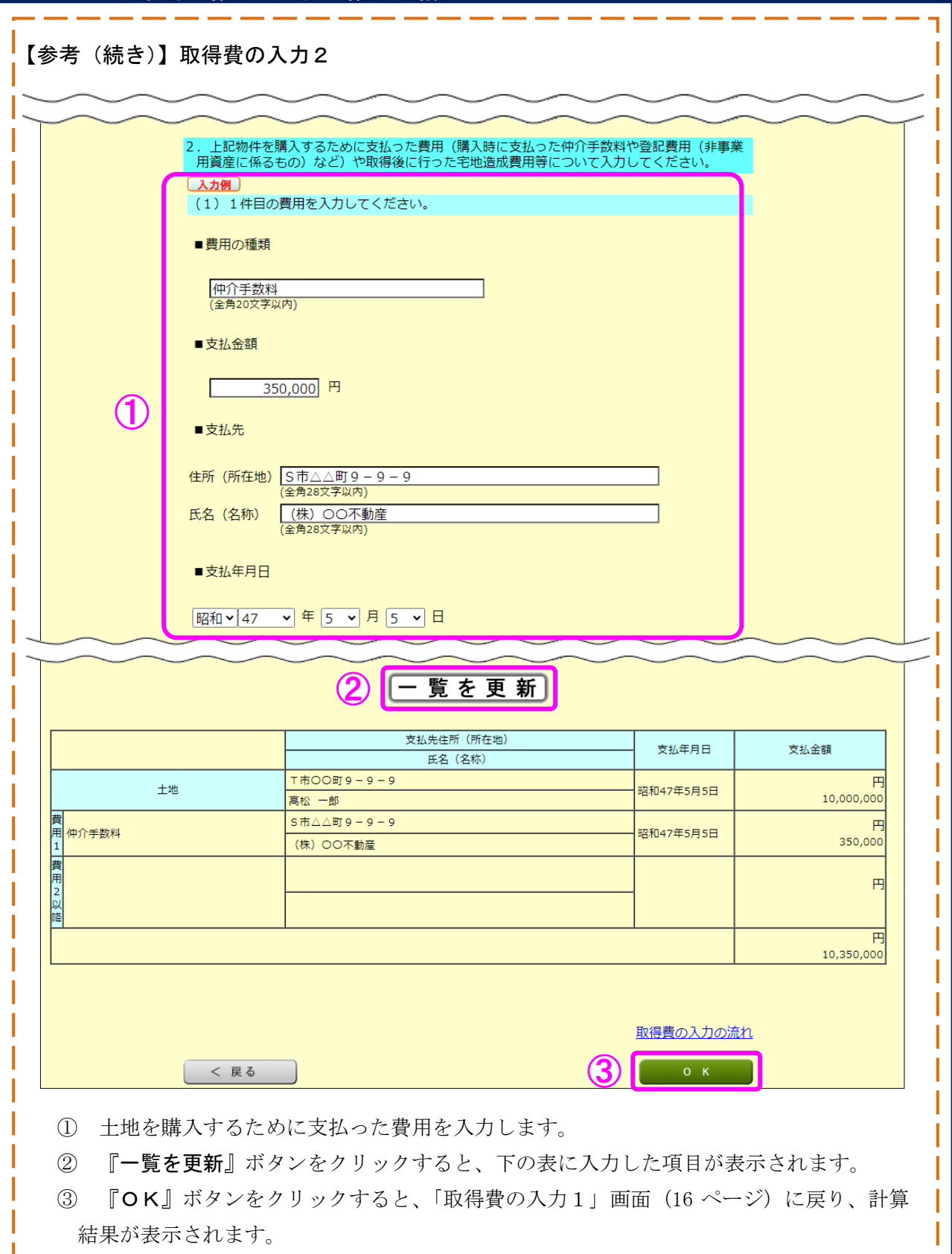

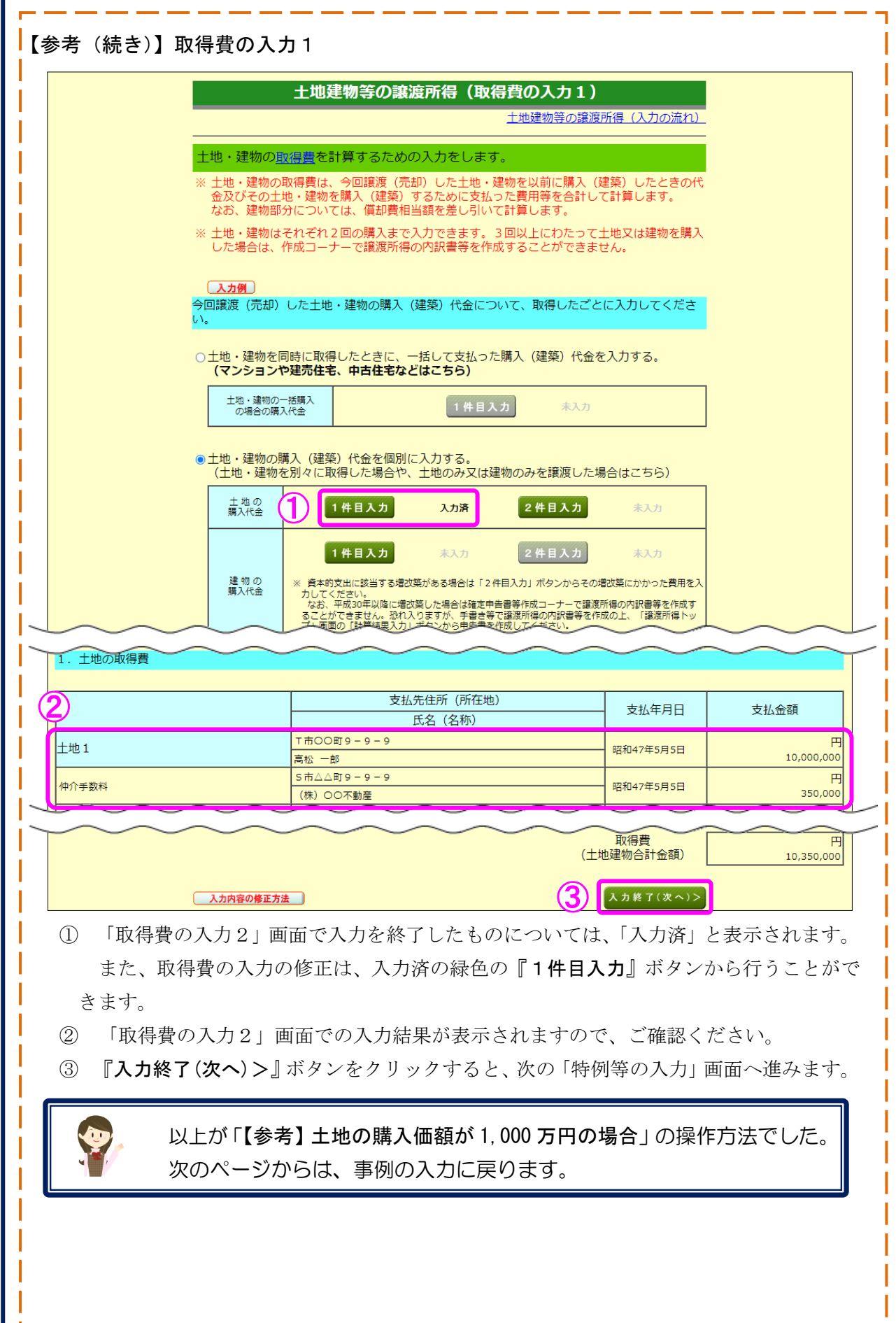

11 土地建物等の譲渡所得(特例等の入力)

#### 土地建物等の譲渡所得(特例等の入力)

土地建物等の譲渡所得(入力の流れ)

1. 適用する特例を選択してください。

略語:措法 = 租税特別措置法 [特例についてはこちら]

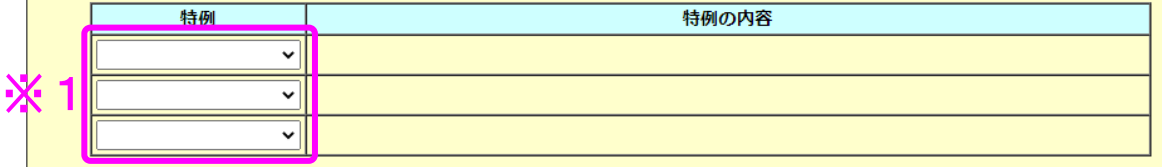

2. 入力内容の表示

入力した内容を基に表示しています。表示された内容を確認し、誤り・入力漏れがなければ 「入力終了 (次へ) >」ボタンをクリックしてください。 誤り・入力漏れがあれば各項目の「修正」ボタンをクリックして修正してください。

※下の表内のカッコ「()」内の数字は共有者を含めた合計額を表しています。

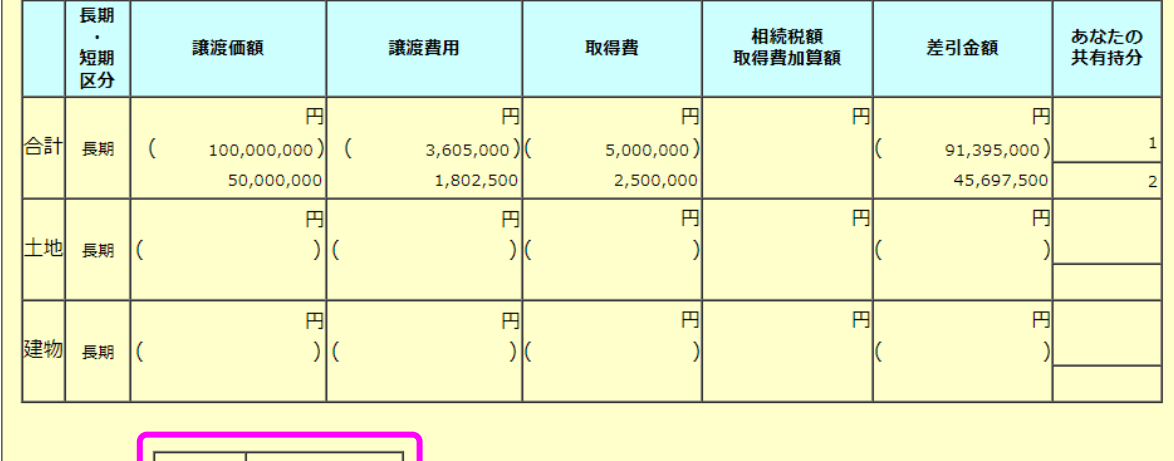

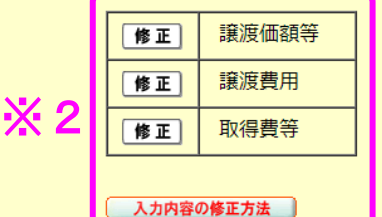

入力終了(次へ)>

- 1 この事例では特例を適用しないので、金額を確認し、『入力終了(次へ)>』ボタンを クリックします。
	- ※1 特例を適用する場合は、プルダウンから適用する特例を選択します。
		- なお、「入力前の確認事項」(5ページ)の「⇒ ご利用になれない方」で確認したこのコー ナーで譲渡所得の内訳書等を作成することができない特例については、選択することがで きません。
	- ※2 入力内容を確認し、誤りがある場合は、『修正』ボタンから修正する画面へ進むことがで きます。詳しくは『入力内容の修正方法』ボタンをクリックしてご確認ください。

12 土地建物等の譲渡所得(入力内容の確認)

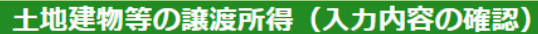

土地建物等の譲渡所得(入力の流れ)

契約ごとの入力内容と選択されている特例を表示しています。 - <sub>夫がことの人</sub>いう。<br>- 表示されている契約について、内容を修正したい場合は該当する契約の「修正」ボタンをクリ<br>ックしてください。<br>- 他の契約について入力する方は、画面下の「< もう1件入力する」ボタンをクリックしてく ださい。

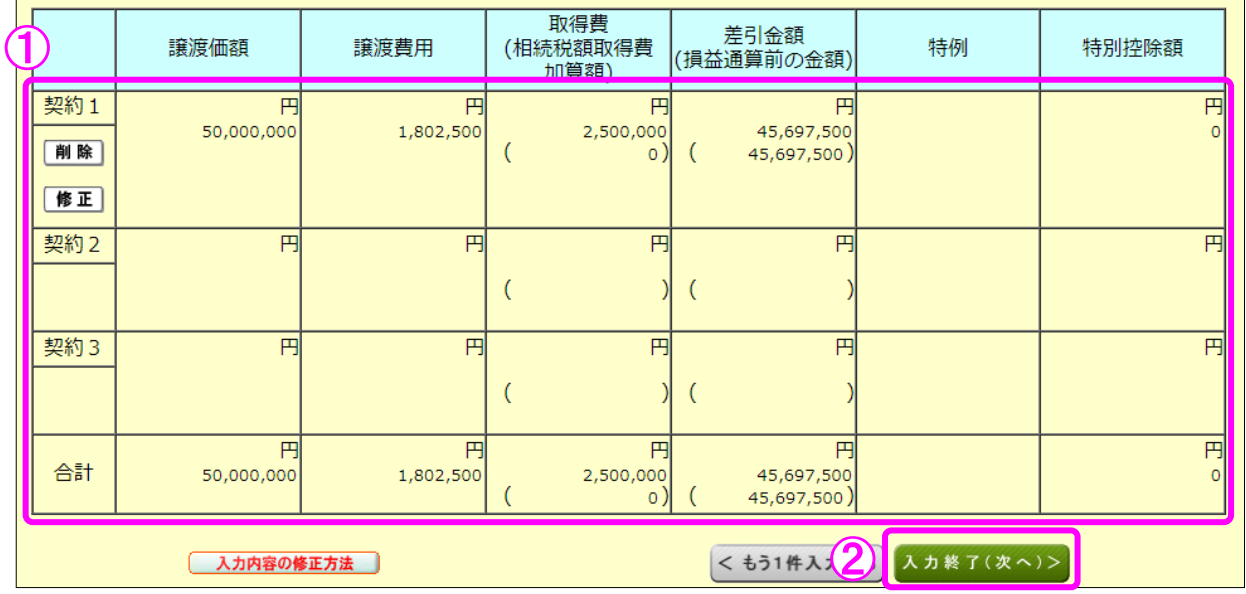

- ① 入力内容を確認します。修正する項目がある場合は、修正する契約の『修正』ボタンを クリックします。
- ② 『入力終了(次へ)>』ボタンをクリックすると、次の画面へ進みます。

### 13 土地建物等の譲渡所得(入力終了)

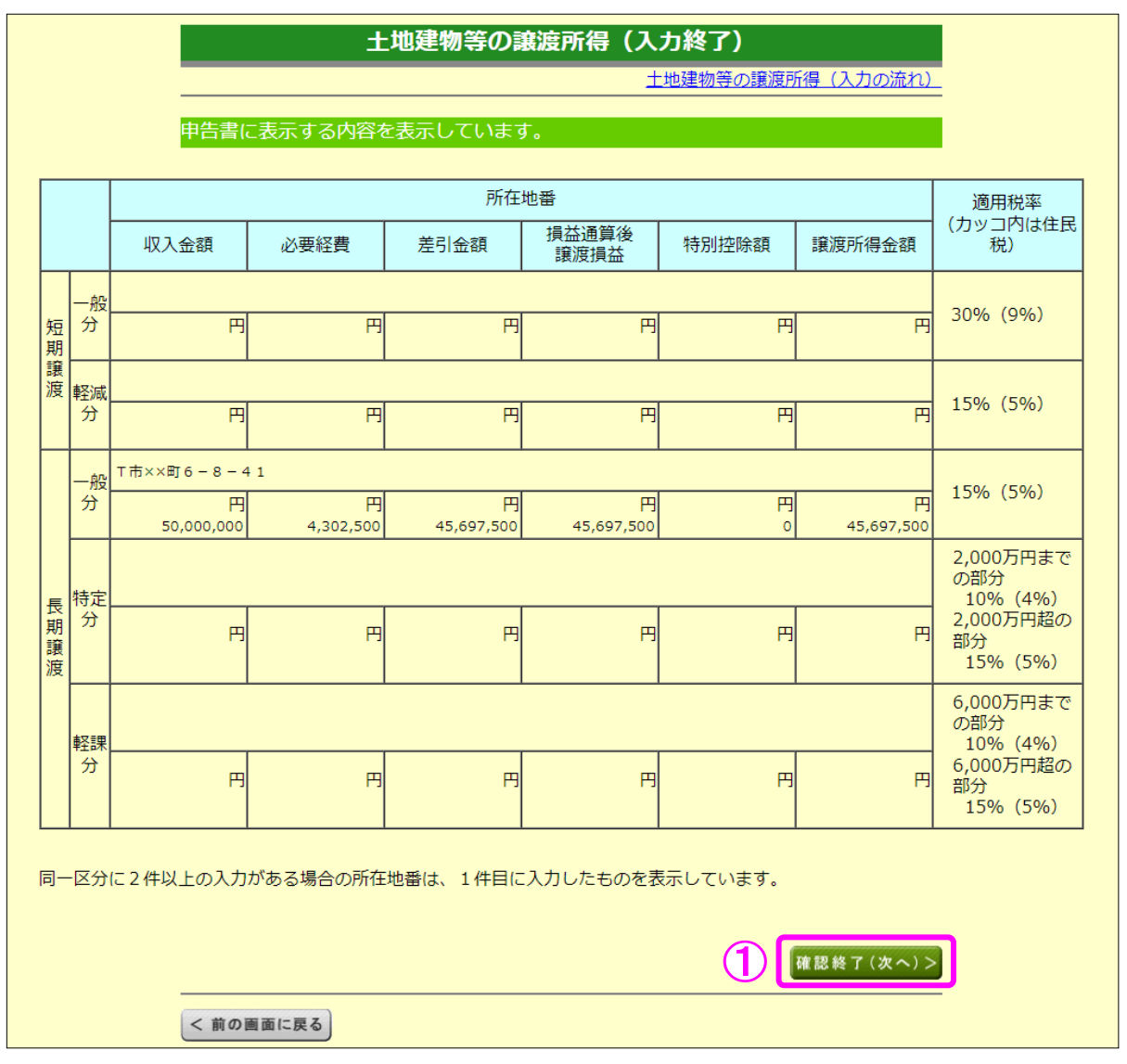

1 入力した内容が表示されますので、内容を確認し、『確認終了(次へ)>』ボタンをク リックします(「収入金額・所得金額の入力」画面に戻ります。)。

14 収入金額・所得金額の入力

#### 収入金額・所得金額の入力

入力する項目の「入力する」ポタンをクリックし、開いた画面の案内に沿って必要事項の入力を行ってください。<br>図をクリックすると、項目についての説明が表示されます。

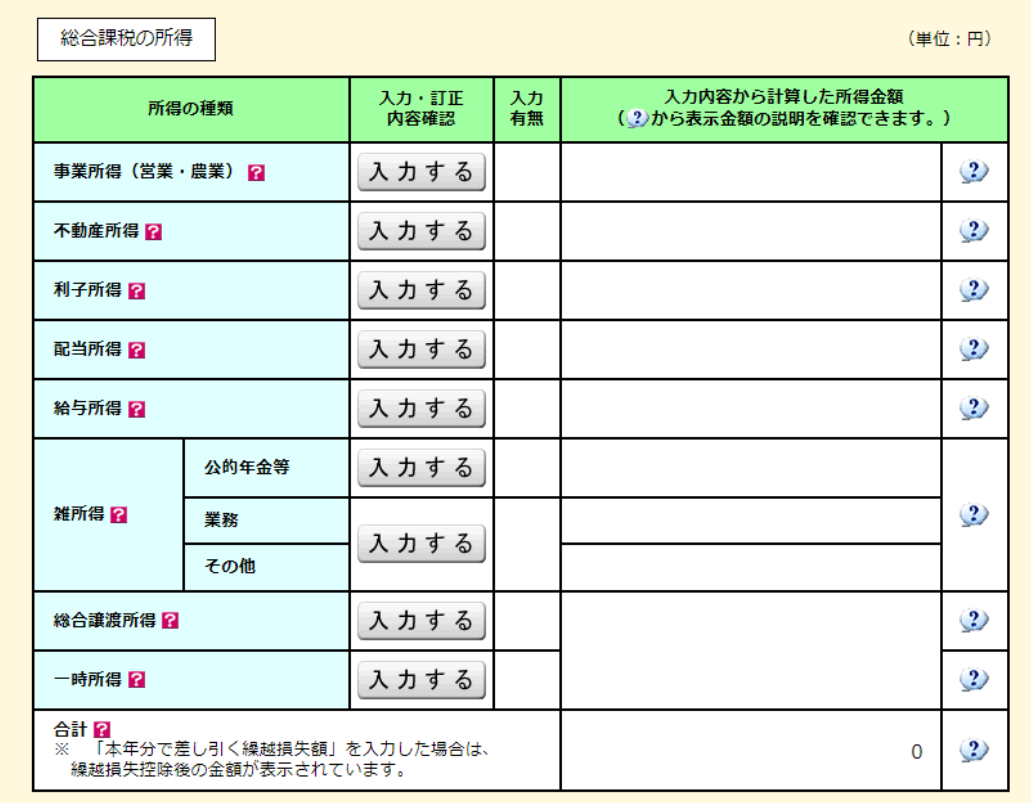

分離課税の所得

(単位:円)

入力終了(次へ)>

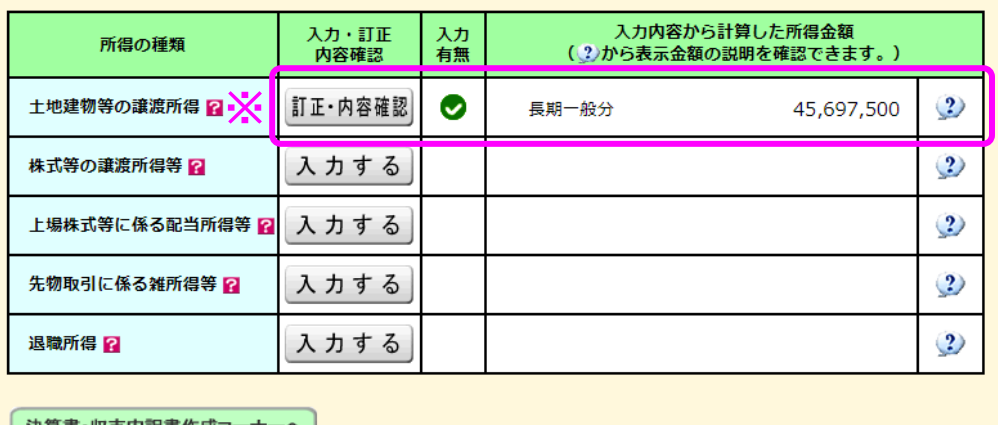

│ 決算書・収支内訳書作成コーナーへ │

※ 決算書・収支内訳書を作成開始・再開又は<br>- 訂正する方はこちらをクリックしてください。

< 戻る

※ 土地建物等の譲渡所得の入力結果が表示されます。

なお、給与所得や年金所得などの他の各種所得もこの画面で入力します。

また、『入力終了(次へ)>』ボタンをクリックすると、所得控除や税額控除などを入力する 画面に進みます。